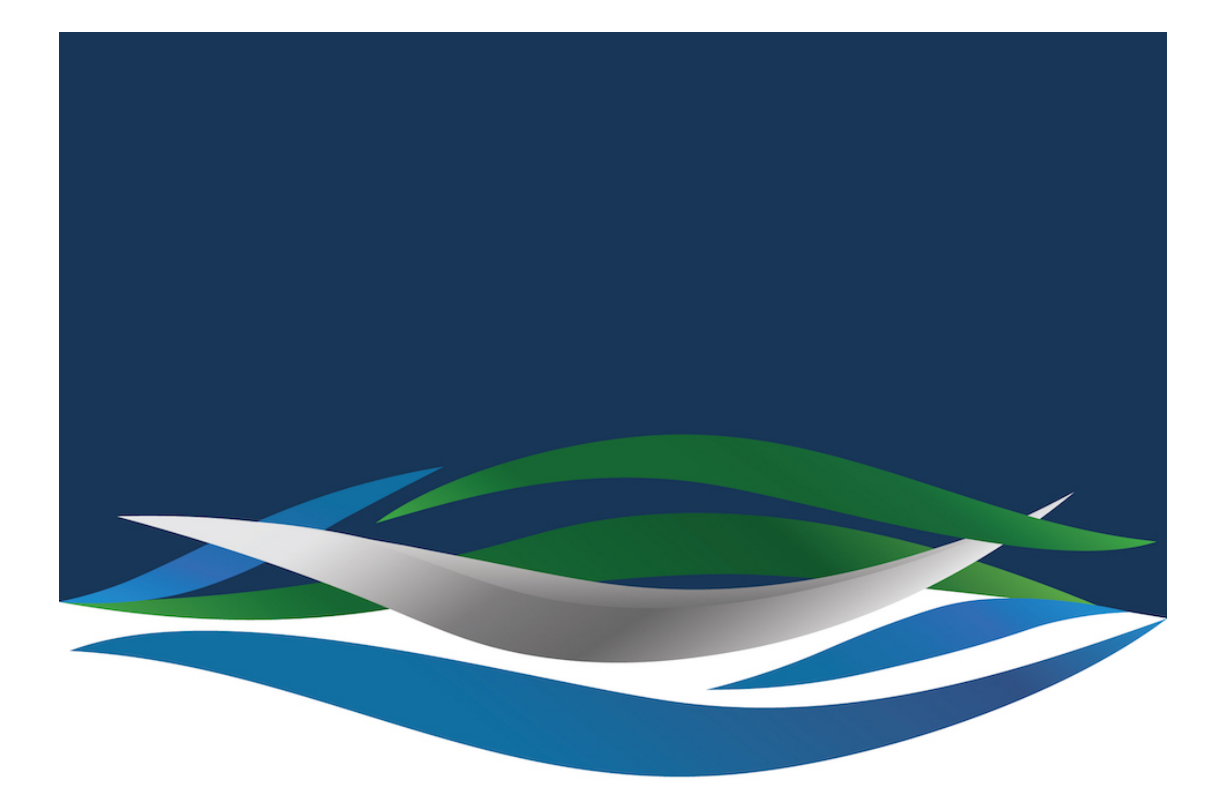

## RIVERSIDE **CHRISTIAN COLLEGE**

[Portal](https://riverside.deskpro.com/) > [Knowledgebase](https://riverside.deskpro.com/kb) > [Internet](https://riverside.deskpro.com/kb/internet) > [How to Find the Correct Link to Unblock Videos in](https://riverside.deskpro.com/kb/articles/how-to-find-the-correct-link-to-unblock-videos-in-schoology) [Schoology](https://riverside.deskpro.com/kb/articles/how-to-find-the-correct-link-to-unblock-videos-in-schoology)

How to Find the Correct Link to Unblock Videos in Schoology Andrew Storrs - 2020-08-06 - [0 Comments](#page--1-0) - in [Internet](https://riverside.deskpro.com/kb/internet)

How to Find the Correct Link to Unblock Videos in Schoology?

Below is a video that has been embedded into the Schoology page for students to watch. At

the top right-hand corner, there is an option to edit page. Click this to take you to the editing section.

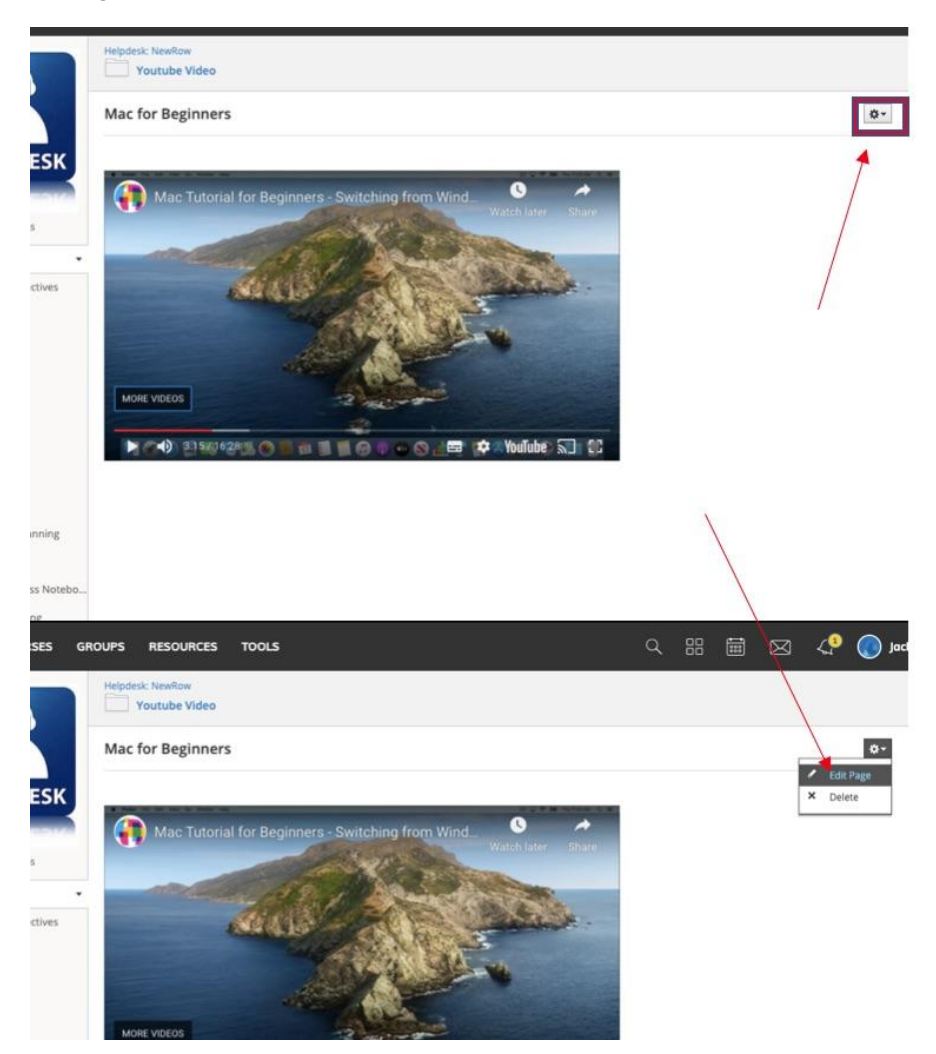

Once you are at the editing page of Schoology you should see the video as a yellow box. If you click on the icon in the middle of the box it will turn it blue and an icon will appear at the top left corner on the video. Click on this to get to the embedded link.

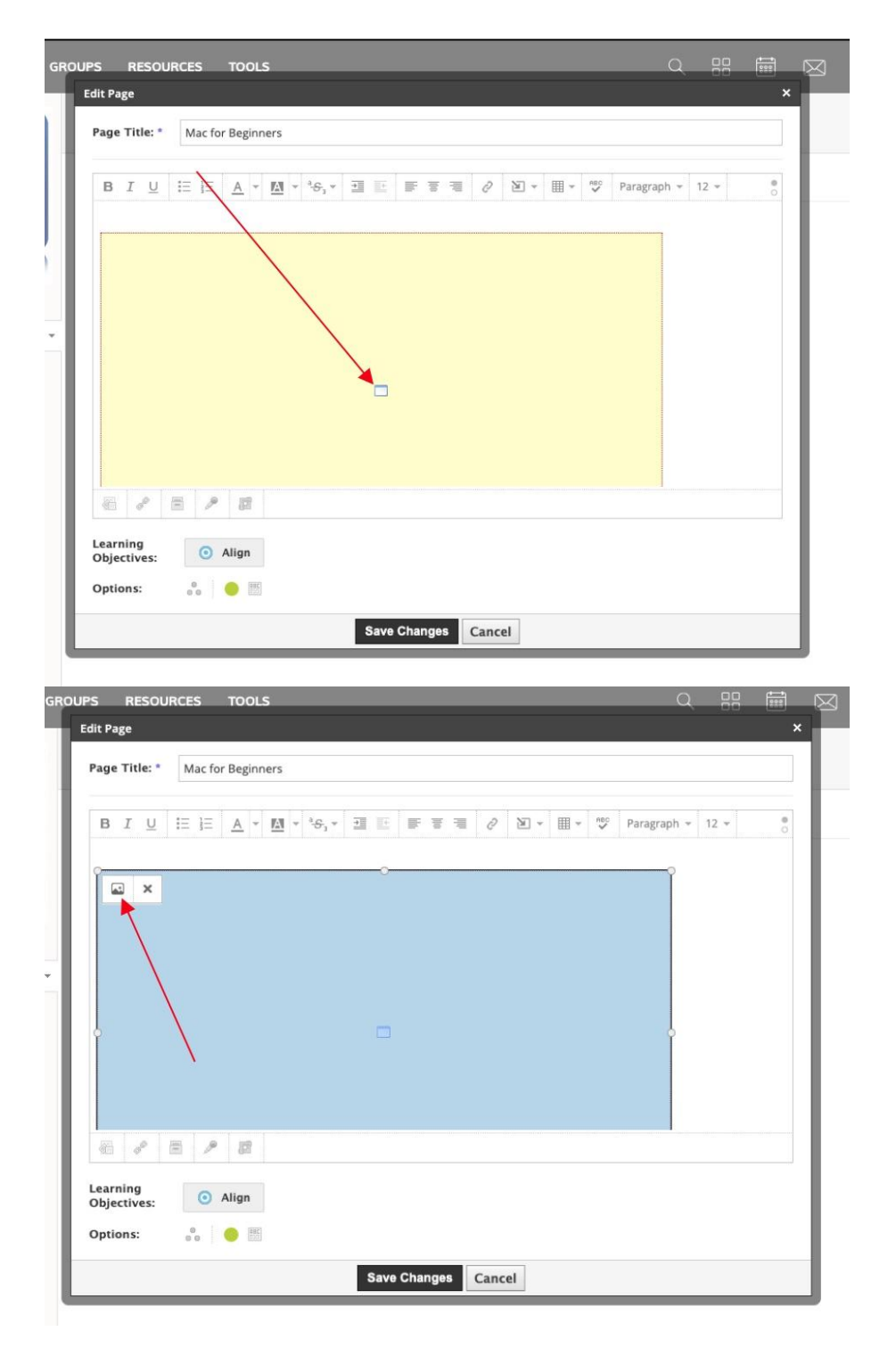

Your page should now have the videos general information on it. Where it says File/URL that is the embedded link that you need to copy and send to help desk.

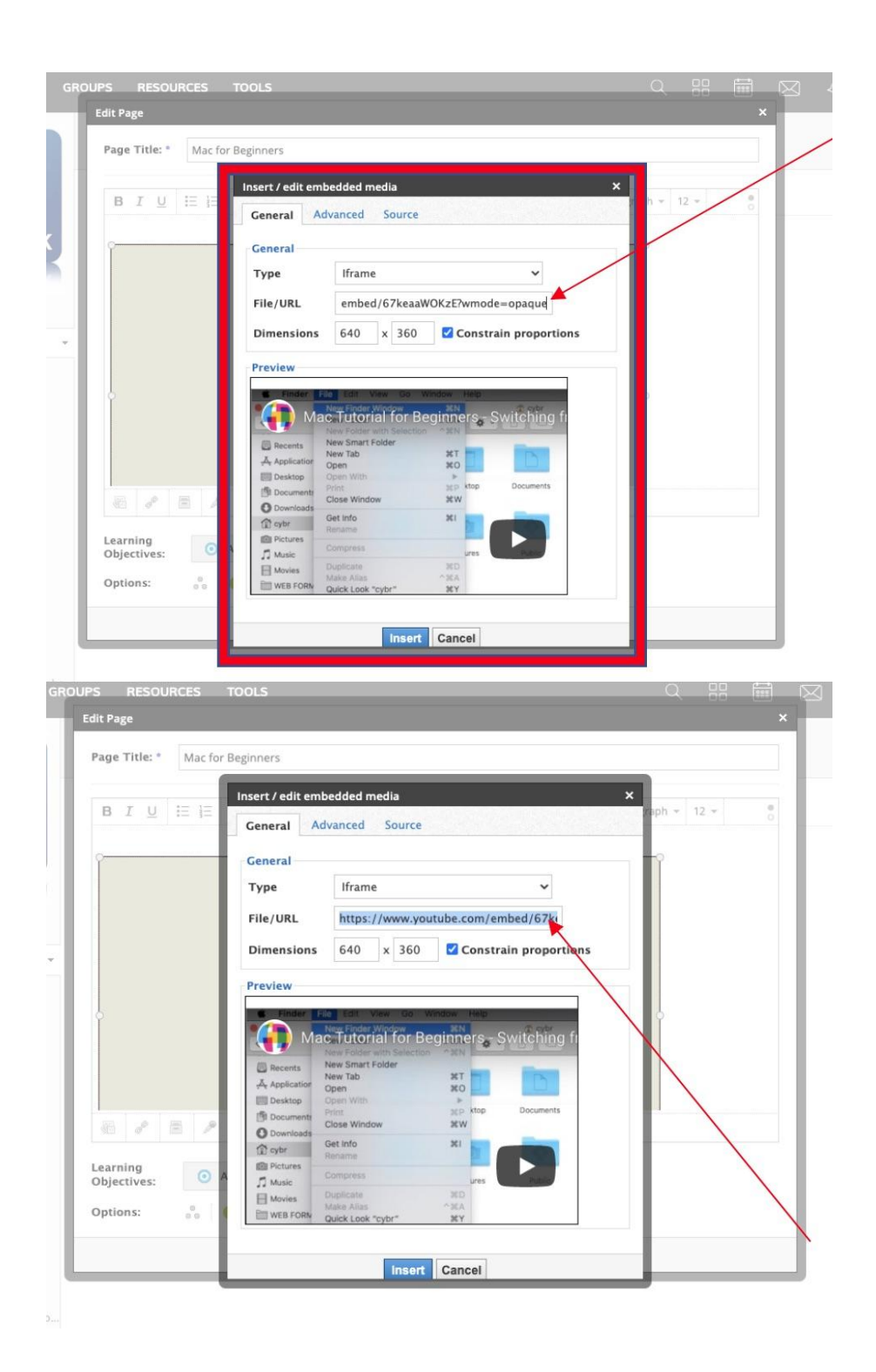